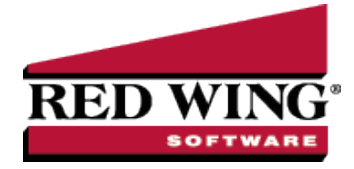

# Print/Reprint Checks or Email/Resend (Advices)

**Document #:** 3335 **Product:** CenterPoint<sup>®</sup> Accounting

Checks can be printed and reprinted and advices can be emailed or resent in CenterPoint. CenterPoint allows you to print your checks at the time you save the transaction entry. You can also choose to print/reprint multiple checks or email/resend multiple ACH (advices) after transaction entry via the Print/Email Checks screen. If you choose to email/resend checks (advices) a nonnegotiable advice will be attached to an e-mail as a PDF file using the selected form design. During the reprint process, you can choose to keep the original check number or assign a new check number. There are also additional options for reprinting/resending checks (advices) defined in this document.

One Time Setup: Email [Preferences](#page-0-0) Optional Setup: Define a Default Subject and Message for Emailed Checks [\(Advices\)](#page-1-0) Set Customer [Email/Print](#page-2-0) Defaults Set Sent From and Optional Email [Addresses](#page-2-1) [Printing](#page-3-0) a Check During Entry Printing or Emailing Multiple Checks [\(Advices\)](#page-3-1) [Reprint/Resend](#page-4-0) Checks (Advices) Option 1: [Reprint/Resend](#page-4-1) Checks (Advices) from Print/Email Checks Option 2: [Reprint/Resend](#page-5-0) Transactions from Transaction Search

Option 3: [Reprint/Resend](#page-5-1) From Report Drill Downs

<span id="page-0-0"></span>One Time Setup: Email Preferences

- 1. Select **File > Preferences > Email Setup > Email Setup**.
- 2. Select the **Database** tab.
- 3. Enter your **"To/From" Email Address**. This is the email address used for testing the SMTP settings and if there aren't any Checks (Advices) Sent "From" email addresses assigned under **Setup** > **General** > **Email Addresses**. See the *Sent From and Optional Email Addresses* section in this document for more information.

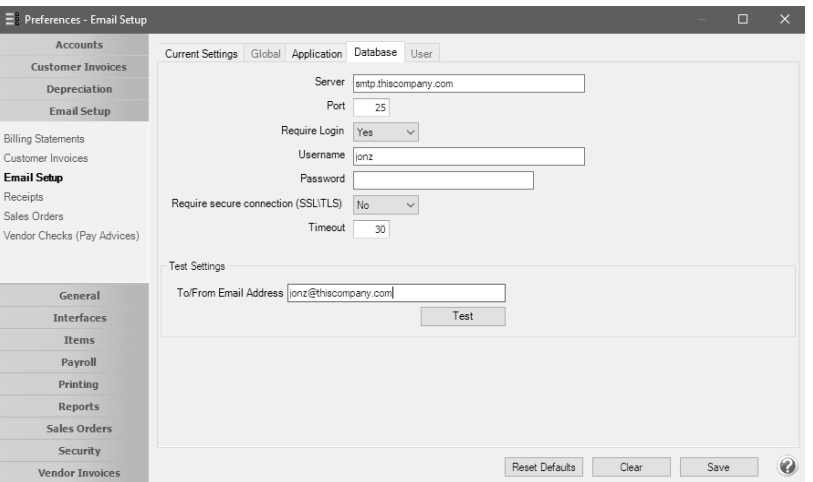

- 4. Once the To/From Email Address is entered, the system will try to auto fill the **Server** and **Port**. If it's unable to auto-fill the information, you'll have to get the information from your network administrator. They can also let you know what you should select in the **Require Login** and **Require secure connection (SSL\TLS)** fields.
- 5. Click **Test**. An email will be sent indicating the SMTP options have been set correctly. Verify that you received the CenterPoint: Testing SMTP Configuration email.

Note: If you didn't receive the email, then the settings in step 4 must be corrected.

<span id="page-1-0"></span>6. Once the email is received, select **Save** in the Preferences screen.

### Optional Setup - Define a Default Subject and Message for Emailed Checks (Advices)

If you'd like to use the same email subject and message each time you email a check (advice), it can be added to the preferences. Otherwise, when emailing a check (advice), you'll have the opportunity to enter the subject and message at that time.

- 1. Select **File > Preferences > Email Setup > Vendor Checks (Advices)**.
- 2. Select the **Database** tab.

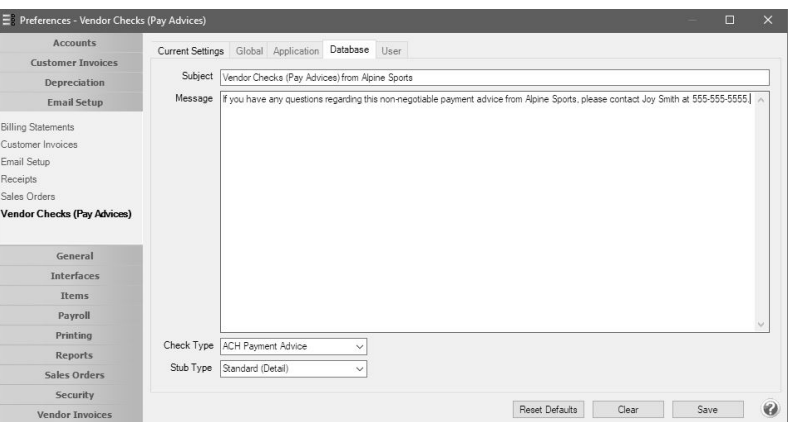

3. Enter a default **Subject** and **Message**.

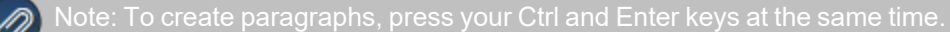

- 4. Select a default **Form** for emailing checks (advices). The default form for vendor checks (pay advices) is the nonnegotiable ACH Payment Advice form. This form will be used to format the PDF file that will be attached to the email.
- 5. Click **Save**.

# <span id="page-2-0"></span>Set Vendor Email/Print Defaults

Prior to emailing a check (advice) to a vendor, the vendor file must include an email address and email form options on the Email/Print tab.

If your vendors don't currently have email addresses on the **Email/Print** tab in their record , use the following step to update their records individually.

- 1. Select **Setup** > **Names** > **Names** or **Setup** > **Vendors**.
- 2. Find the appropriate vendor and click **Edit**.
- 3. Click on the **Email/Print** tab. Use the Email Addresses and Options section on this tab to set up multiple email addresses where Checks (advices) can be sent for this vendor. You can also select how each email is to be sent, **No Email**, **Send "To..."** (directly to the recipient), **Send "CC..."** (as a carbon copy), or **Send "BCC..."** (as a blind carbon copy, for example, the person sending the email may want to enter their own email address so they have an audit trail of emails sent ). The Email Addresses and Options settings will be used to set the default image on the Email button on the Payment entry screen. An envelope image with a check mark on it will mean the form will be emailed and an Envelope image with a cross-through on it will mean the form will not be emailed.

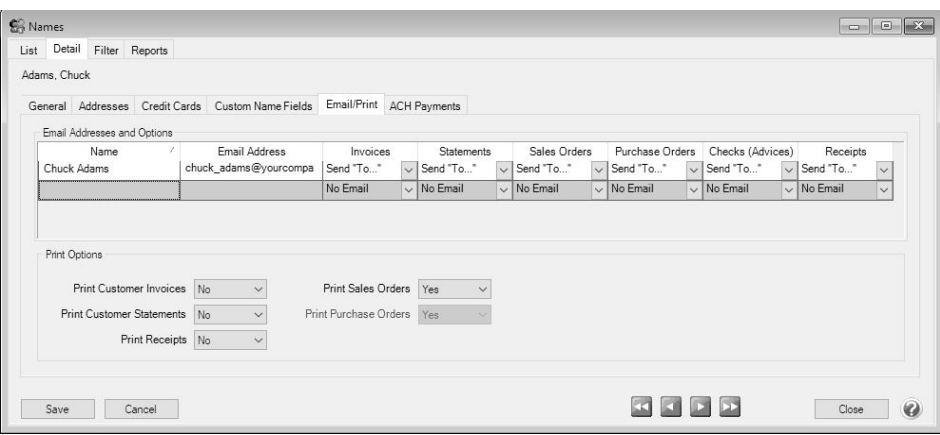

<span id="page-2-1"></span>4. Click **Save**.

## Set Sent From and Optional Email Addresses

The Setup > General > Email Addresses menu selection is used to set the name and email address checks (advices) are sent from. This menu allows you to select other Sent From email address for the different forms that you send via email.

You can optionally add email addresses where messages and attached documents can be sent to; including internal staff, outside accountants, or other addresses that are not related to the name/customer the transaction is entered for. You can also select how each email is to be sent, directly to the recipient, as a carbon copy, or as a blind carbon copy or set a default "From" email address for each document.

1. Select **Setup** > **General** > **Email Addresses**.

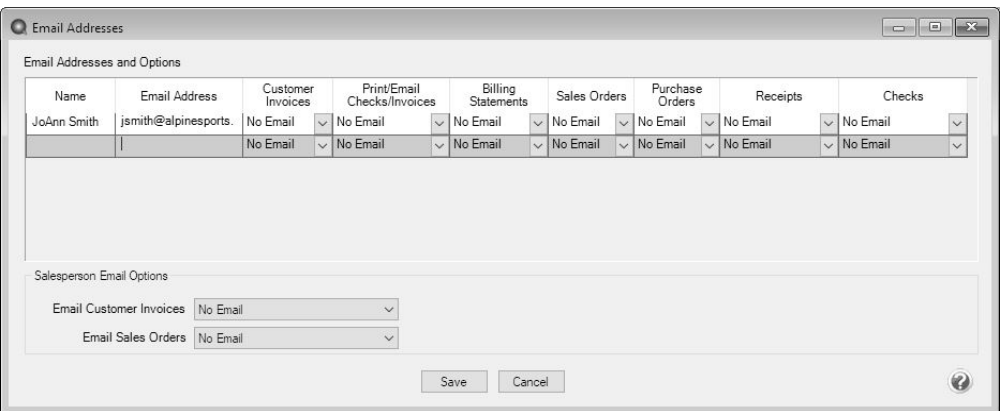

2. Enter the **Name**, the **Email Address**, and select how checks (advices) should be sent, **No Email**, **Send "From..."** (the default e-mail address the check (advice) is sent from), **Send "CC..."** (as a carbon copy), or **Send "BCC..."** (blind carbon copy).

### <span id="page-3-0"></span>Printing Checks During Entry

When entering payments, the Print icon will display the default for the selected vendor. For example, if you have a vendor setup to print only, the Print icon will display a green check mark on it, if the vendor is not set to print, the Print icon will display with a red X on it.

- 1. You can change the print settings or add the payment to the ACH file for a vendor from the Payments screen by clicking on the Print icon. You can also change the printer to print the check on.
- 2. Use the Print/Email Checks screen to print/reprint checks or a group of checks or email checks (advices) after transaction entry.

Note: If a customer has multiple checks selected in the Processes > Sales > Print/Email Checks screen, they will get a separate email for each check (advice) being sent. See the *Printing or Emailing Multiple Checks (Advices)* section of this

## <span id="page-3-1"></span>Printing or Emailing Multiple Checks (Advices)

- 1. Select **Processes** > **Purchases** > **Print/Email Checks**.
- 2. If this is the first time entering this screen, the screen will not list any checks (advices). After using the screen for the first time, the previous filter selection will automatically display.

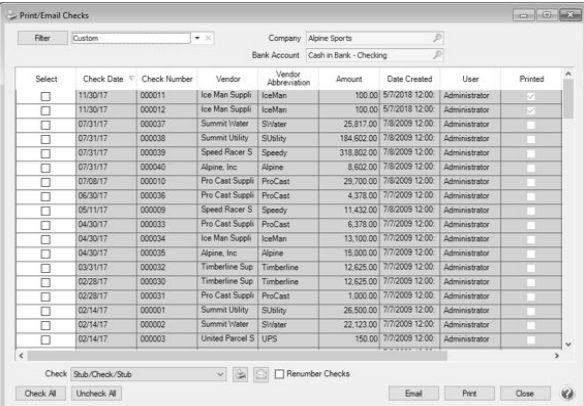

3. If you would like to filter the list of checks (advices) that display, click the **Filter** button, select your filter criteria, and either **Apply** the filter to the list (you will see Custom in the Filter box) or **Save** the filter so you can select the named filter in the

Filter box in the future. In the example below, the filter is set to display checks (advices) that aren't printed for Alpine Sports. for the and the Cash in Bank - Checking bank account and the filter was saved with the name Not Printed - Alpine Sports - Cash In Bank Checking

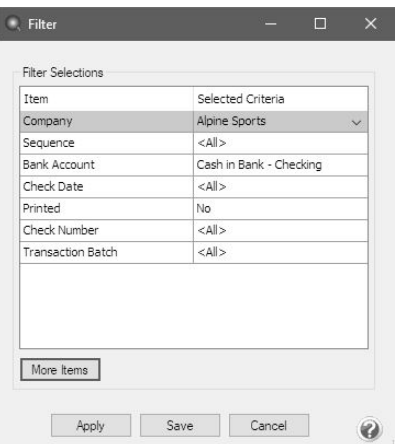

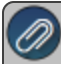

Note: To display a range of check numbers to print/email, click in the Check Number Selected Criteria column and then

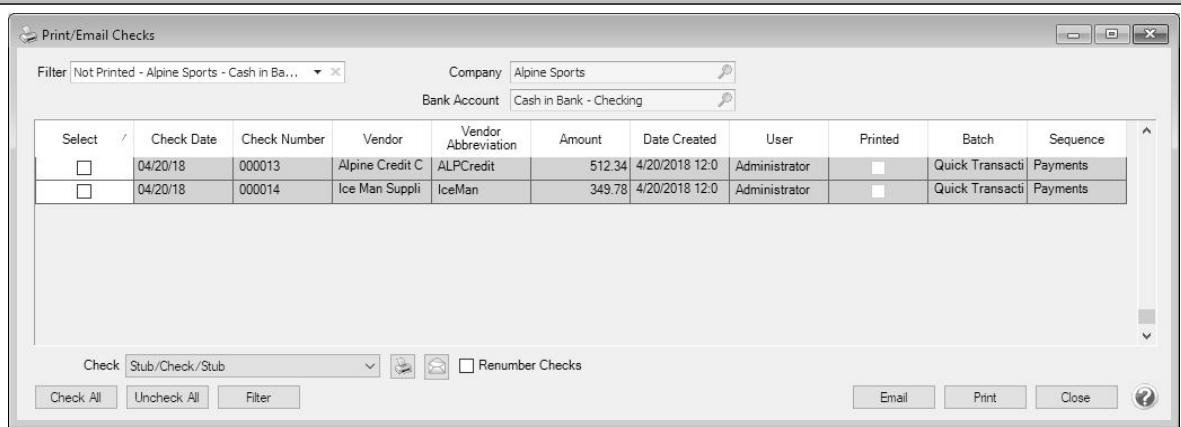

- 4. To select all checks (advices) for printing, click **Check All** or select each check (advice) you want to print/email. To unselect all checks (advices) from the printing selection, click **Uncheck All**.
- 5. Select the **Check** form type. If you are emailing advices, the suggested format is the non-negotiable ACH Payment Advice.
- 6. Click the **Printer** icon to change the default printer and the number of copies to print.
- 7. Click the **Envelope** icon to change the defaults set in File > Preferences > Email Setup > Vendor Checks (Pay Advices) for the Subject, Message, and Form.
- 8. Click **Email** to email the selected advices. Advices will be emailed and according to the email settings on the vendor. Click **Print** to print a copy of all selected checks.
- 9. You will receive a *Process Completed Successfully* message when completed.
- <span id="page-4-0"></span>10. Click **Close**.

### <span id="page-4-1"></span>Reprint/Resend Checks (Advices)

#### Option 1: Reprint/Resend Receipts from Print/Email Checks

- 1. Select **Processes** > **Purchases** > **Print/Email Checks**.
- 2. Choose a saved filter that will include the check (advice) or click the **Filter** button to define new filter criteria.
- 3. To select all checks (advices) for reprinting/resending, click **Check All** or select each check (advice) you want to reprint/resend. To unselect all checks (advices) from the selection, click **Uncheck All**.
- 4. Select the **Check** form type. If you are emailing advices, the suggested format is the non-negotiable ACH Payment Advice.
- 5. Click the **Printer** icon to change the default printer and the number of copies to print.
- 6. Click the **Envelope** icon to change the defaults set in File > Preferences > Email Setup > Vendor Checks (Pay Advices) for the Subject, Message, and Form.
- 7. Click **Email** to email the selected advices. Advices will be emailed and according to the email settings on the vendor. Click **Print** to print a copy of all selected checks.
- 8. You will receive a *Process Completed Successfully* message when the receipt(s) complete resending.
- <span id="page-5-0"></span>9. Click **Close**.

#### Option 2: Reprint/Resend Transactions from Transaction Search

- 1. Select **Reporting Tools > Transaction Search**.
- 2. Enter the selection criteria for the checks (advices) to be reprinted/resent:

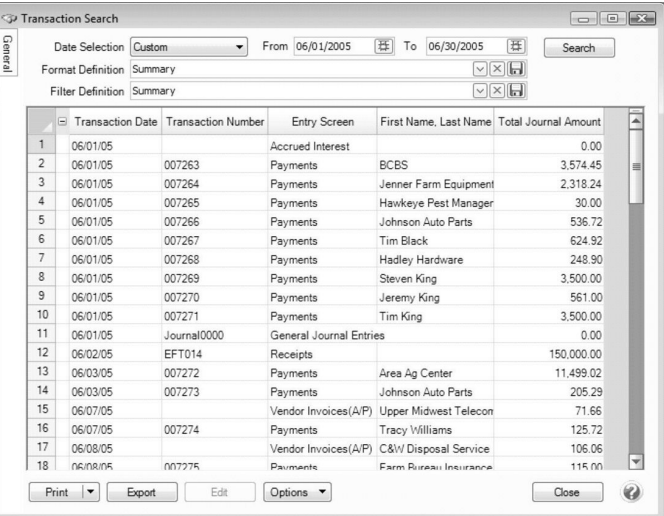

- Select a period from the drop down or enter a specific date range in the **Date Selection** field
- Select **Summary** in the **Format Definition** field.
- 3. Click **Search**. The transactions that meet the selection criteria specified in step 2 will display.
- 4. Select the transactions you need to reprint/resend. More than one transaction can be selected at a time by dragging your mouse down the rows or by holding down the Ctrl key on the keyboard while single clicking on individual transactions.
- <span id="page-5-1"></span>5. Right-click and select **Reprint Checks**.

#### Option 3: Reprint/Resend From Report Drill Downs

- 1. Select **Reports** > **Reports**.
- 2. Preview any report where the transaction will be included.
- 3. Click on the appropriate transaction to display the transaction in it's original format. The Printer and Email icons that display on the transaction will determine if the check (advice) will be reprinted/resent when you click **Save**.